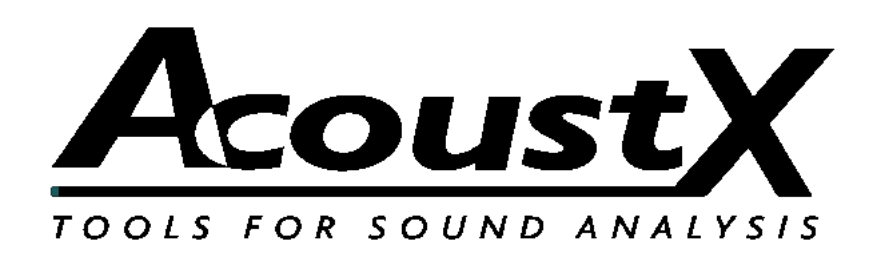

# **win|RTA Studio QuickStart Guide**

Version 2.6

**AcoustX Middletown, CA Tel: 707-537-1310 www.acoustx.us**

Welcome to AcoustX win|RTA Studio software. This guide will provide you with an overview of setting up and running the software and connecting it to your hardware. The QuickStart Guide serves as a basic reference.

> When you see a button with a bar on the right side, this indicates that when you click on it, a drop-down menu will appear.

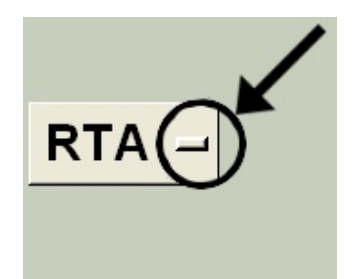

#### N O T I C E

© Copyright 2020 AcoustX. All rights reserved.

This manual contains confidential and proprietary information protected by copyright laws. No part of this publication may be reproduced, transmitted, transcribed, stored in a retrieval system, or translated into any language, in any form or by any means, electronic, mechanical, photocopying, recording, or otherwise, without the prior written permission of AcoustX. The information furnished herein is believed to be accurate and reliable. However, AcoustX assumes no responsibility for its use, or for any infringements of patents or other rights of third parties resulting from its use. AcoustX reserves the right to modify at any time the product functionality and features where appropriate, without notice.

Version 2.6

#### L i m i t e d W a r r a n t y

The win|RTA software is distributed on an "as is" basis, without warranty. AcoustX makes no representation or warranty, either expressed or implied, with respect to the software programs, their accuracy, quality, or fitness for a specific purpose. AcoustX shall have no liability to the purchaser, or to any other person or entity with respect to any liability, loss, or damage caused, or alleged to have been caused either directly or indirectly by the software contained on the distribution disk. This includes, but is not limited to, interruption of service, loss of data, time, or profits, or consequential damages resulting from the use of the software. If the distribution medium is defective, you may return it for a replacement within the warranty period.

The software can be configured to accomodate many multichannel interfaces. For setting up a system using the MOTU 4Pre, please refer to Studio QuickStart Guide V2.2. For setting up a system using the MOTU Traveler, please refer to Studio QuickStart Guide V1.8.

This document will show the basic procedure for configuring a multichannel interface that utilizes an ASIO driver.

This example will use the Roland Octa-Capture.

First, select Config->Interfaces->ASIO Next, select the driver.

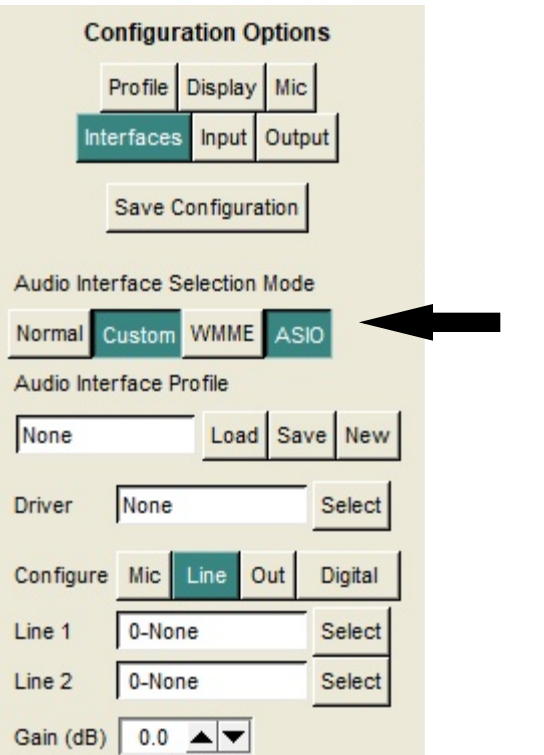

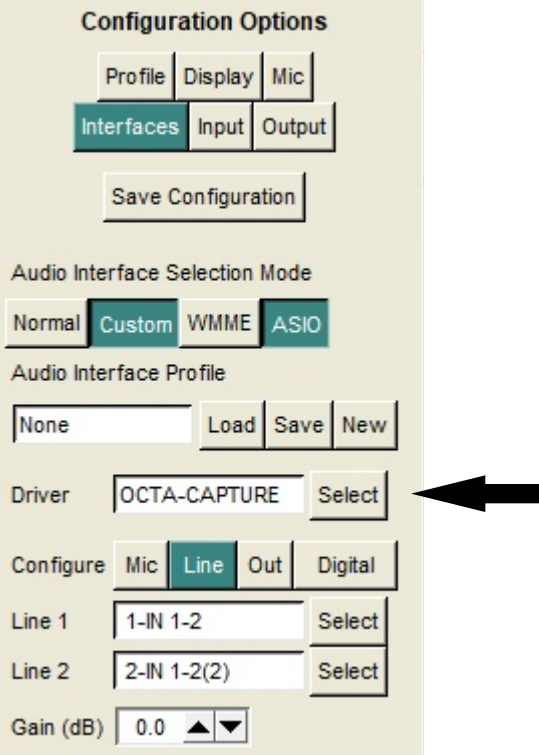

Click on the Mic button to configure the microphone inputs.

Set the microphone gain using the Gain spinbox. In this case, the device was set for 28 dB gain. For best results, use a microphone calibrator to set the gain.

Click Save to save and load the ASIO configuration (AIX file in program directory)

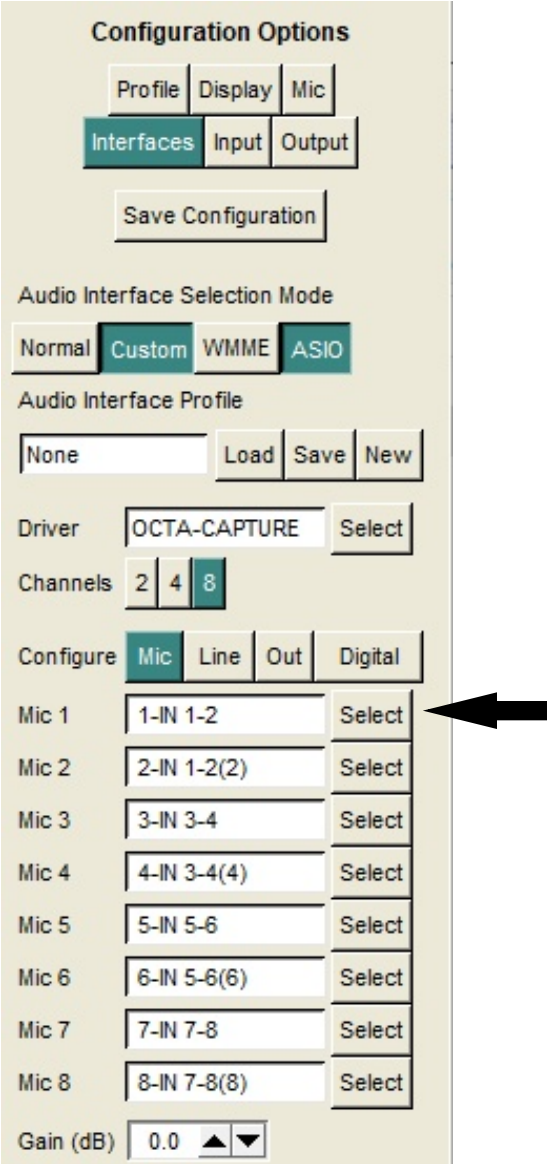

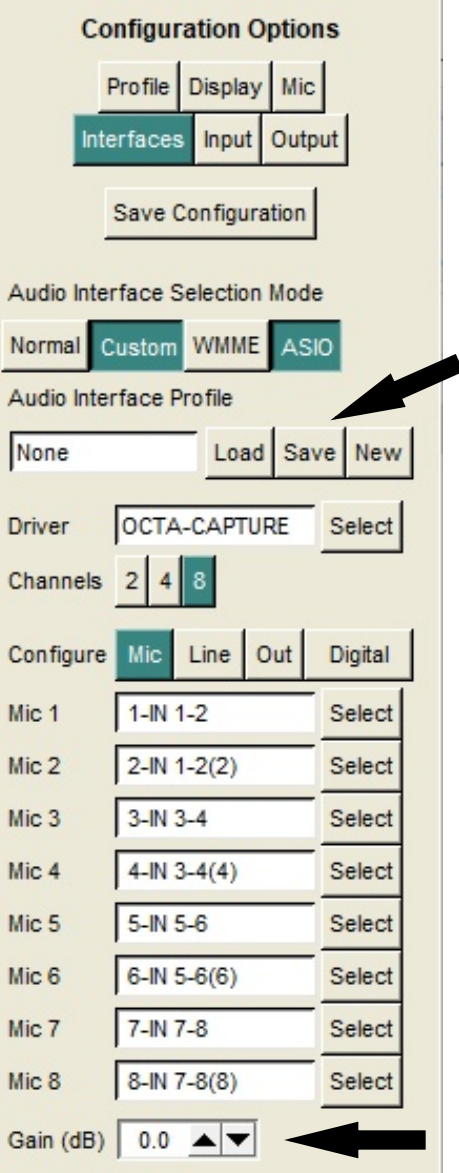

### Configuration: Microphones and Interfaces

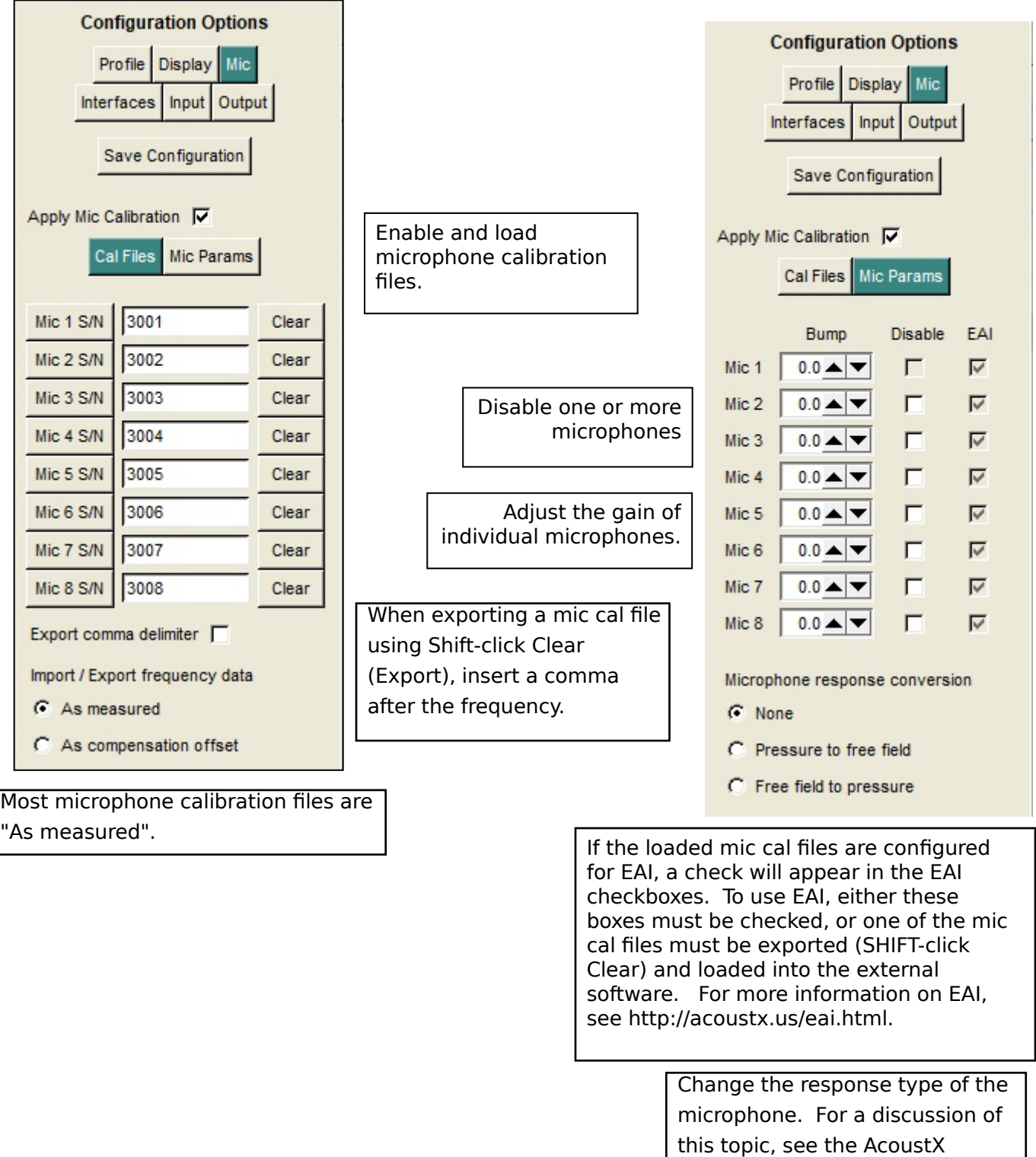

website.

## Configuration: I/O

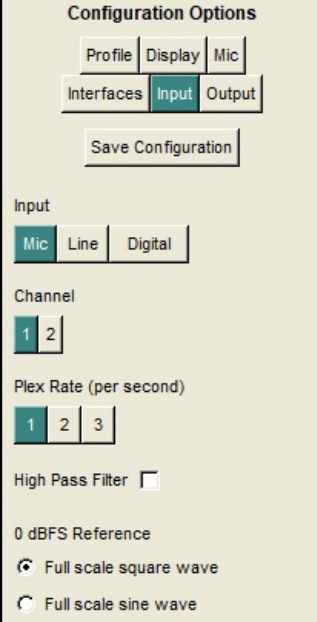

Select Input

Select input channel (Mic selection is on main screen)

Set Plex rate

Enable 22 Hz high pass filter for FLAT, Line In, S/PDIF

Set dBFS reference. There is a 3 dB difference between settings.

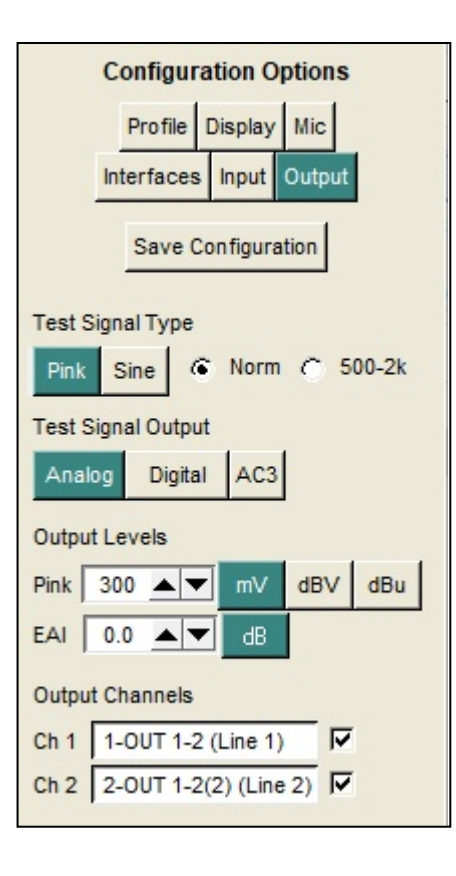

Configure pink noise button behavior

Select test signal output port (optional AC3 encoder is shown)

Set units of measure and level for outputs

Enable outputs. In Analog mode, the channels can be named.

# Configuration: Profile

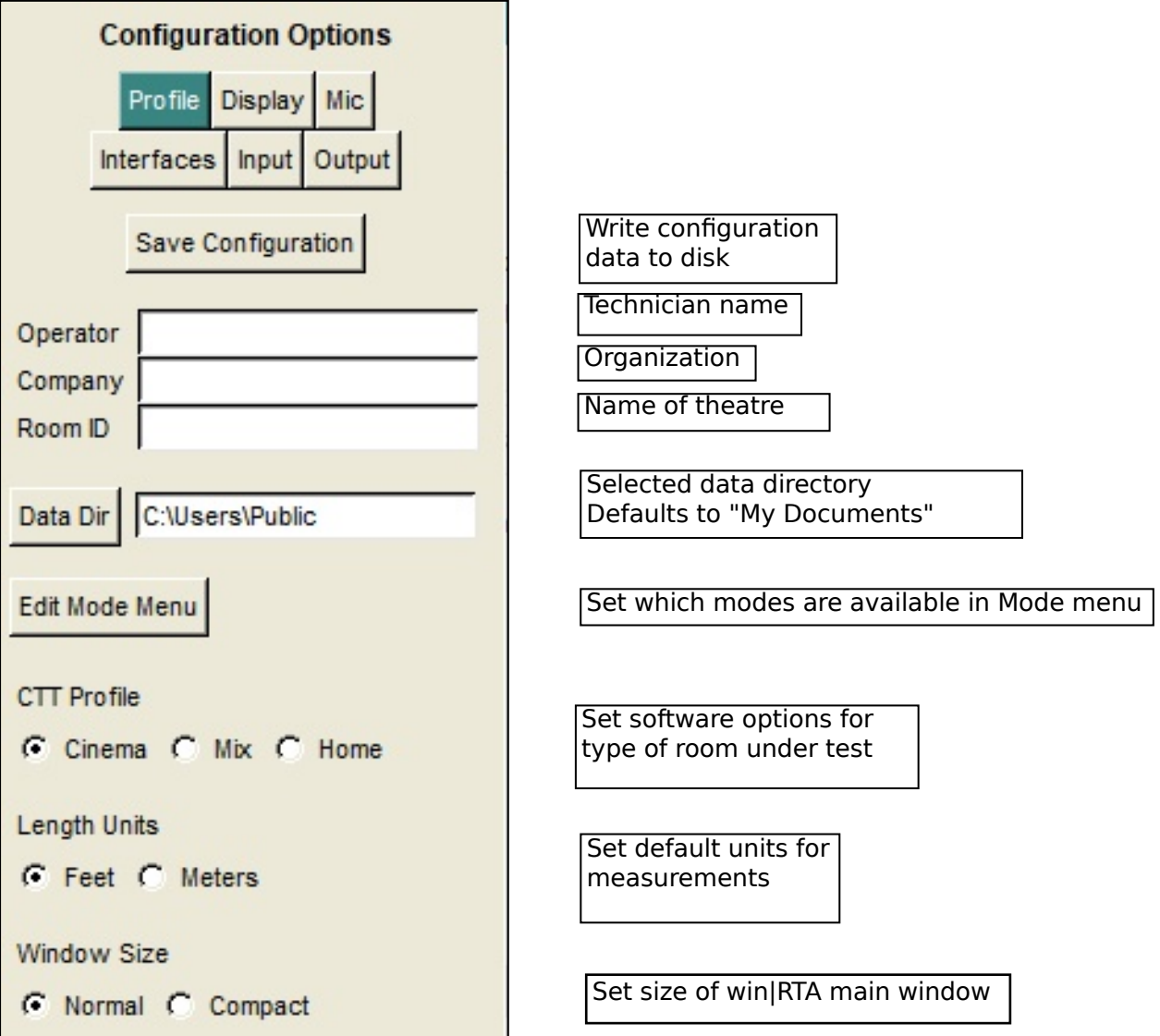

## Configuration: Display

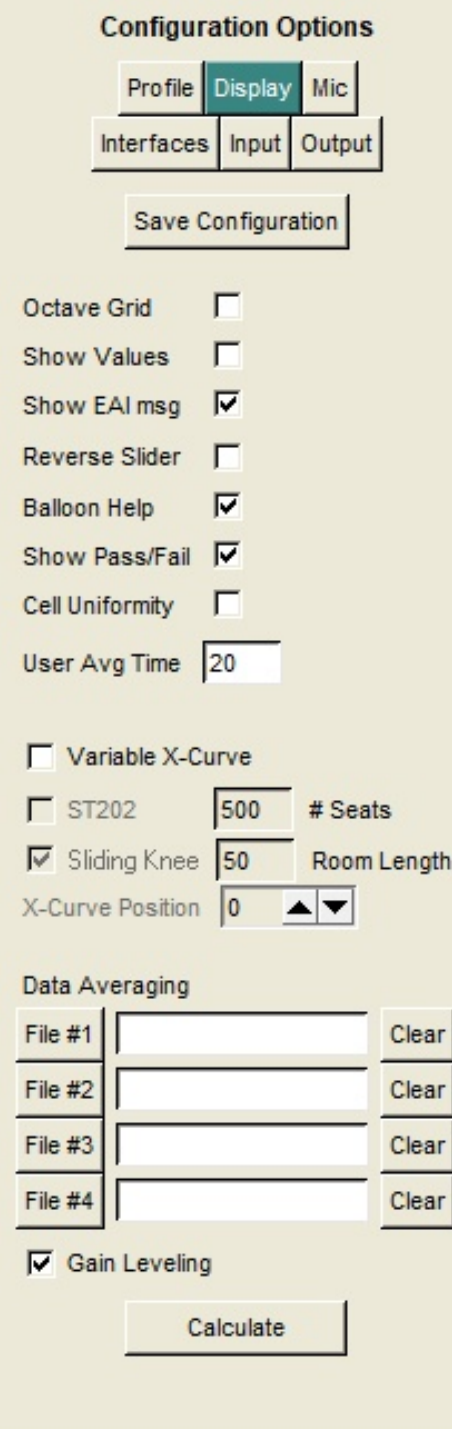

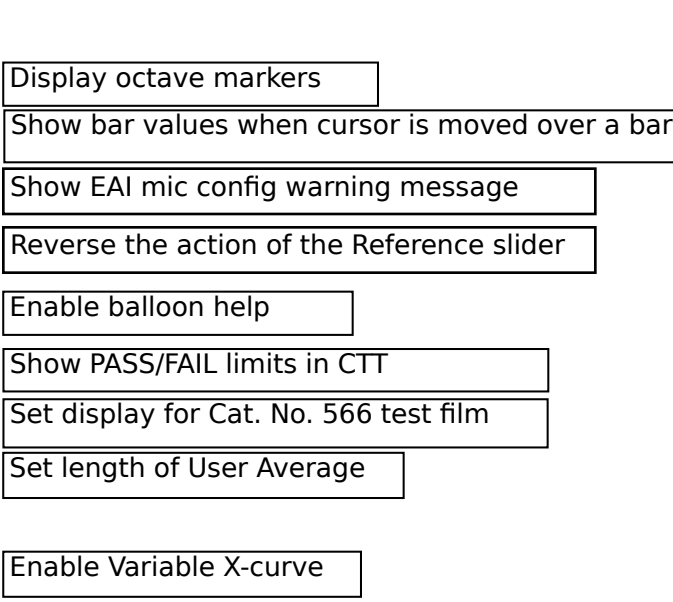

Lower X-Curve position

Select files for to calculate a multiplexed response from individual microphone data.

## Main Software Screen

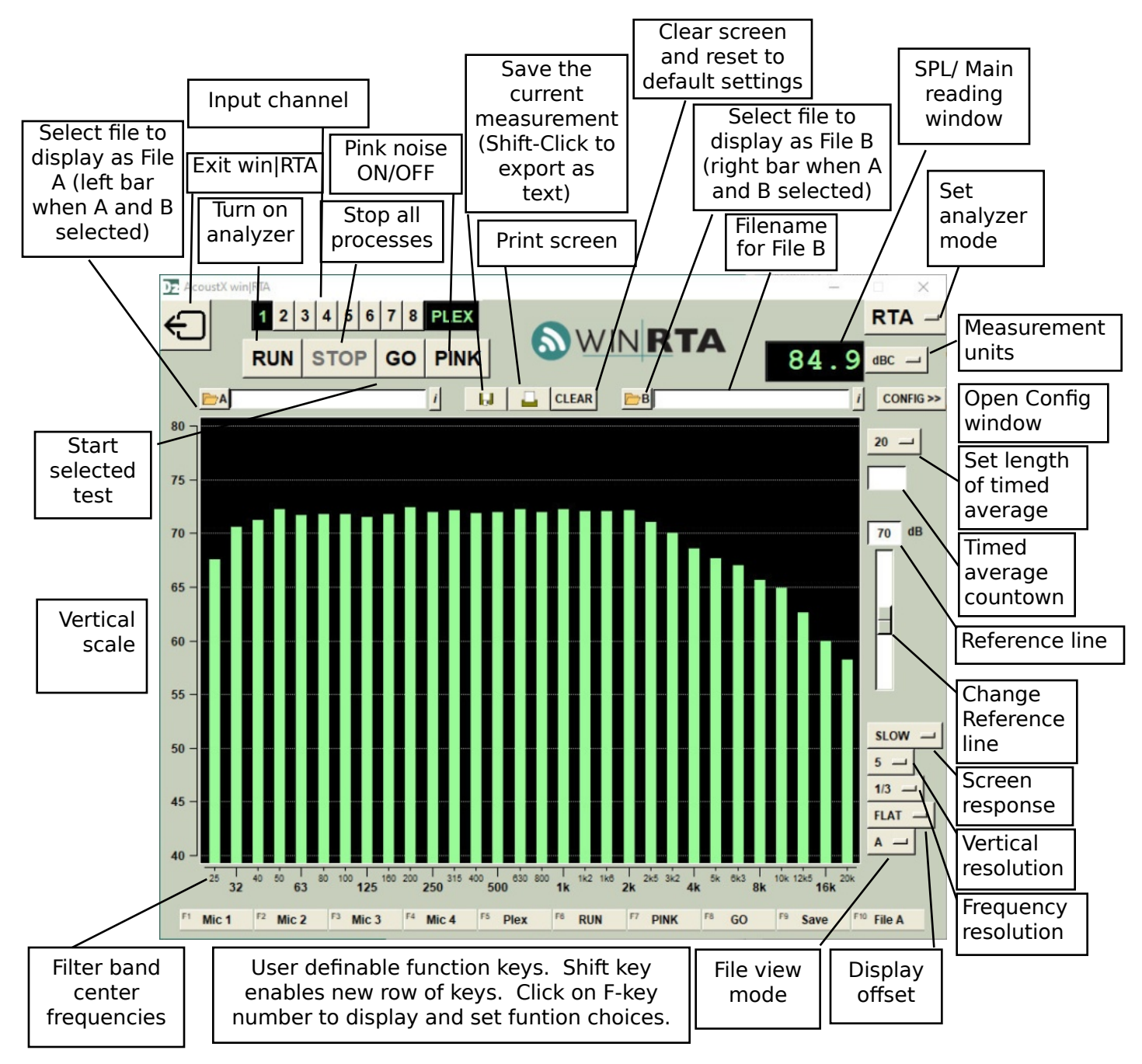

#### SPECIAL KEYS AND FUNCTIONS

- ESC key kills all processes
- PgUp/PgDn or mouse wheel moves reference line
- Shift shows new row of function keys
- Shift-click on Save button to export as text (.TXT)
- Click and drag mouse on display to zoom view in RTA mode
- Right-click displays edit menu when in comment and the state of the Hold state of the Hold state of the Hold state of the Hold state of the Hold state of the Hold state of the Hold state of the Hold state of the Hold state of the Hold state of the Hold state of

cursor over filename field to see full pathname

### CTT MODE KEYS

- Up/Down arrow moves among menu selections
- Left/Right arrow moves in or out of current menu
- Alt-Left Arrow moves up one levele when in a data entry
	- field

- Shift-click on Home CTT Coverage test button to rename